# **Arduino for ODROID-GO - I2C**

- Make sure that you've followed these guides.
	- [Getting started with Arduino](http://wiki.odroid.com/odroid_go/arduino/01_arduino_setup)
	- [Arduino for ODROID-GO Hello World](http://wiki.odroid.com/odroid_go/arduino/02_hello_world)
- Refer to the Arduino official documents. This tells us useful **common functions** with great instructions.

<https://www.arduino.cc/reference/en/>

• Refer to the ESP32 official programming guide. Most of **ESP32 specific functions** introduced here.

<https://esp-idf.readthedocs.io/en/v3.0/>

The hardware, LCD with I2C interface is **not for sale**. But with this guide you can get to know how to control the external I2C devices.

We will learn that how to display "Hello world" on the 16×2 LCD via external I2C interface.

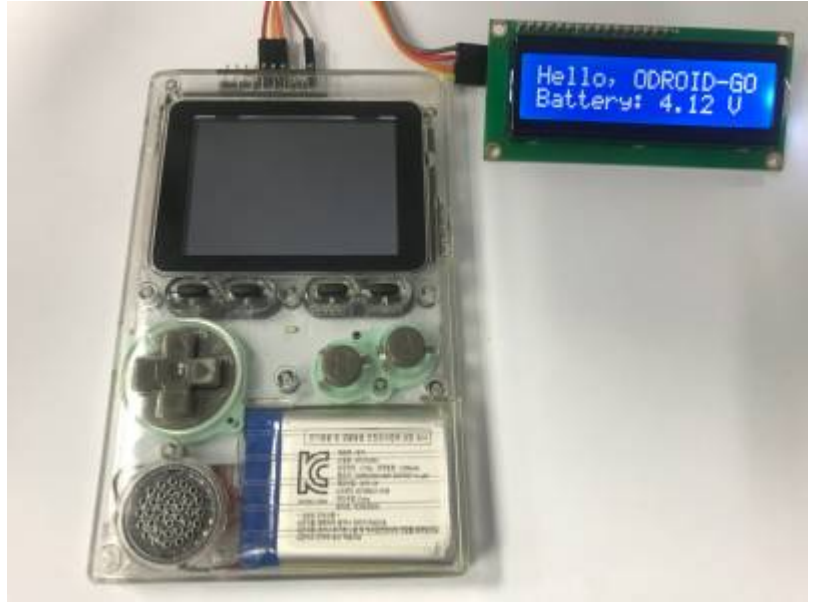

### **Hardware setup**

First of all, you should connect the 16×2 LCD to your ODROID-GO's P2(expansion connector) as follows.

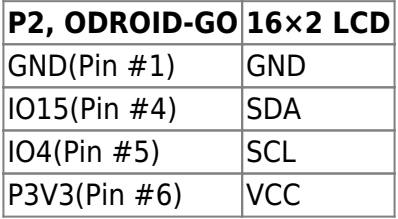

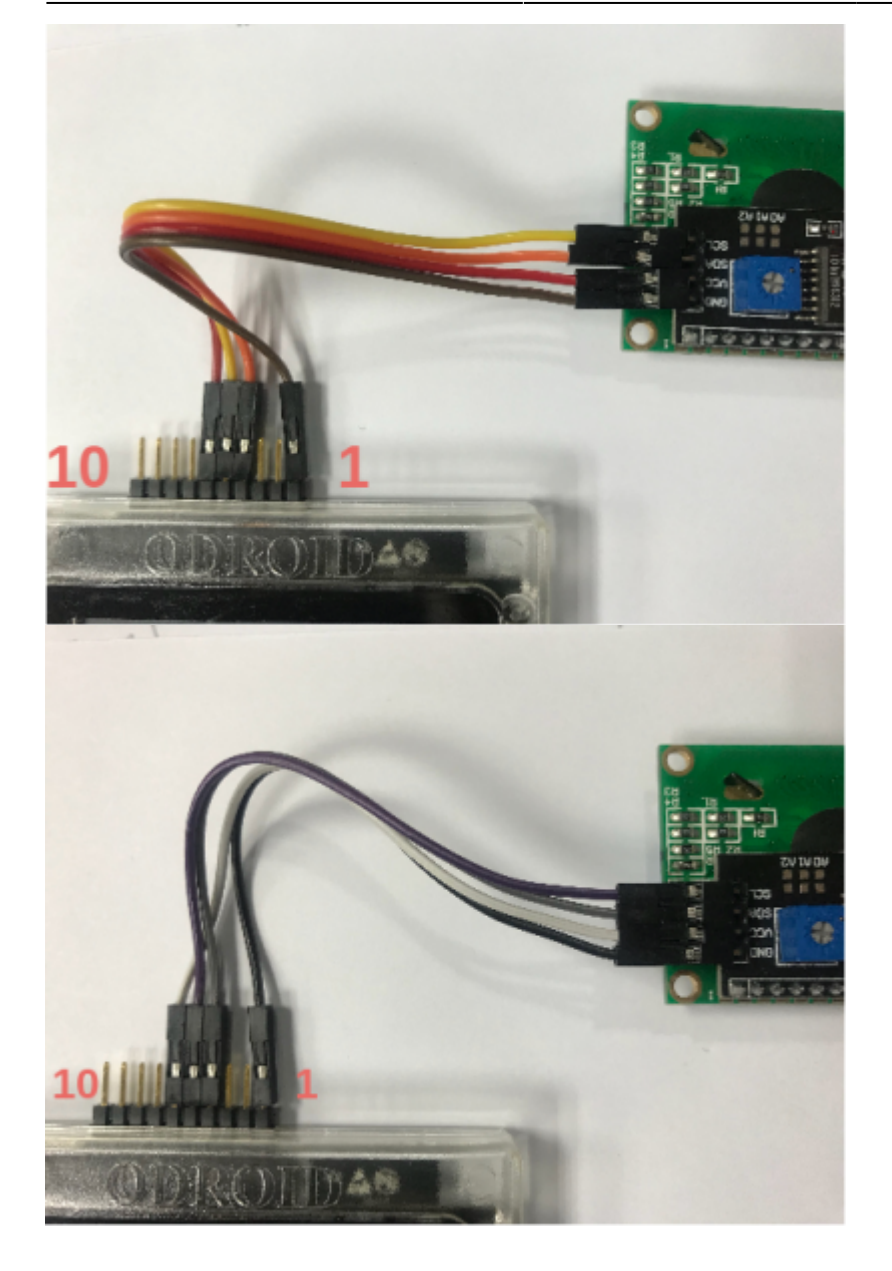

### **Import library**

You have to clone the library to use it properly. Enter the following codes to clone it from the Github repository.

#### **Windows**

Open **Git Bash** program to enter the following commands.

```
cd $USERPROFILE/Documents/Arduino/libraries
git clone https://github.com/marcoschwartz/LiquidCrystal_I2C
```
#### **Linux**

Open a **Terminal** window to enter the following command.

```
git clone https://github.com/marcoschwartz/LiquidCrystal_I2C
~/Arduino/libraries/LiquidCrystal_I2C
```
#### **I2C on Arduino**

Using I2C is simple on the Arduino IDE; The ESP32's **Wire** library could help us.

We're already know that the ports for I2C communication are 15 for SDA, 4 for SCL. Define as a pre-processor them and use **Wire.begin()** function. you can put only 2 parameters, pin number for SDA and SCL.

```
#define PIN_I2C_SDA 15
#define PIN_I2C_SCL 4
void setup() {
     // put your setup code here, to run once:
    Wire.begin(PIN_I2C_SDA, PIN_I2C_SCL);
}
void loop() {
     // put your main code here, to run repeatedly:
}
```
And add a code for set the LCD up.

Include **LiquidCrystal\_I2C.h** library to show a message on that easily. Create a instance for control the LCD with **LiquidCrystal\_I2C lcd(LCD\_ADDR, 16, 2)** line. Given parameters are the LCD ADDR, cols and rows for 16×2 LCD.

Do **init()**, turn on the backlit with **backlight()**, set cursor to specify a point to write down with **setCursor()**.

```
And print().
```

```
#include <LiquidCrystal_I2C.h>
#define PIN_I2C_SDA 15
#define PIN_I2C_SCL 4
const uint8 t LCD ADDR = 0x3f;
LiquidCrystal I2C lcd(LCD ADDR, 16, 2);
void setup() {
     // put your setup code here, to run once:
    Wire.begin(PIN_I2C_SDA, PIN_I2C_SCL);
     lcd.init();
     lcd.backlight();
     lcd.setCursor(, );
     lcd.print("Hello, ODROID-GO");
}
```
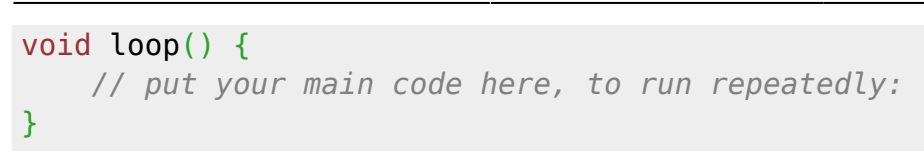

Press **CTRL-U** to compile and upload the sketch to show a message on the LCD.

# **Complete example: current battery status on the 16x2 LCD**

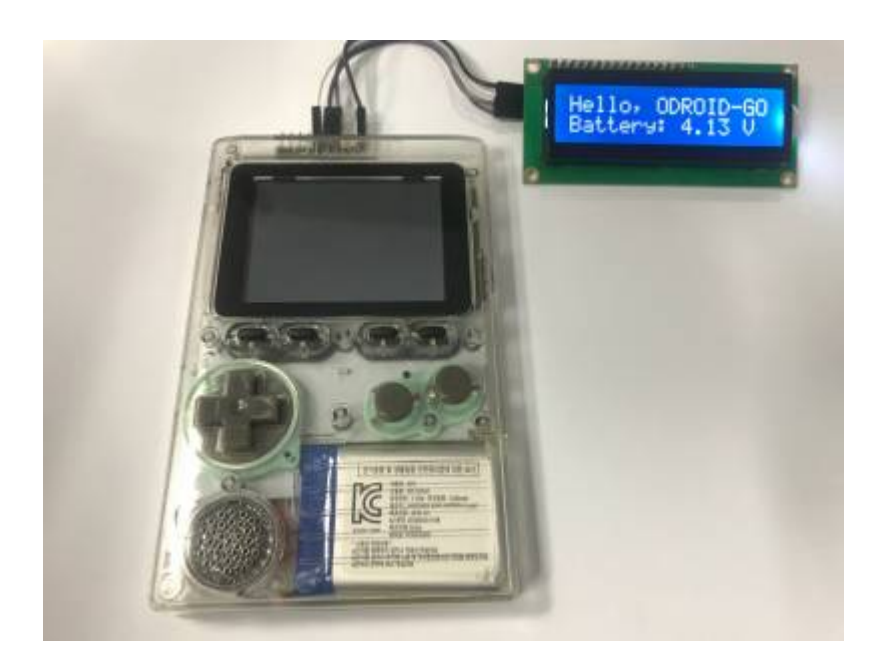

We have prepared more an advanced example based on the previous we made together. Click the **Files → Examples → ODROID-GO → 16x2\_LCD\_I2C** menu to import and press **CTRL-U** to compile/upload.

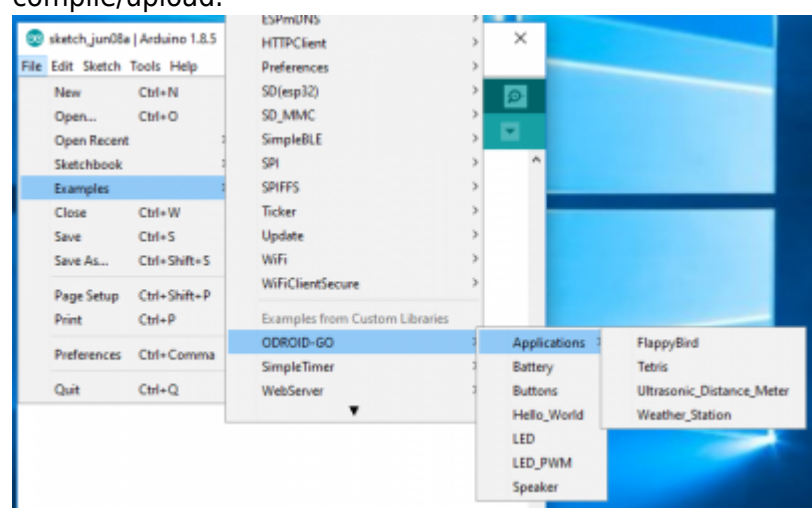

From: <http://wiki.odroid.com/>- **ODROID Wiki**

Permanent link: **[http://wiki.odroid.com/odroid\\_go/arduino/09\\_16x2lcd\\_i2c](http://wiki.odroid.com/odroid_go/arduino/09_16x2lcd_i2c)**

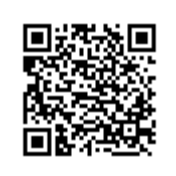

Last update: **2018/07/24 10:37**